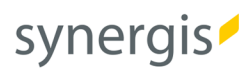

# Basemap.at VTC in ArcGIS Online

## Anleitung zur Einbindung

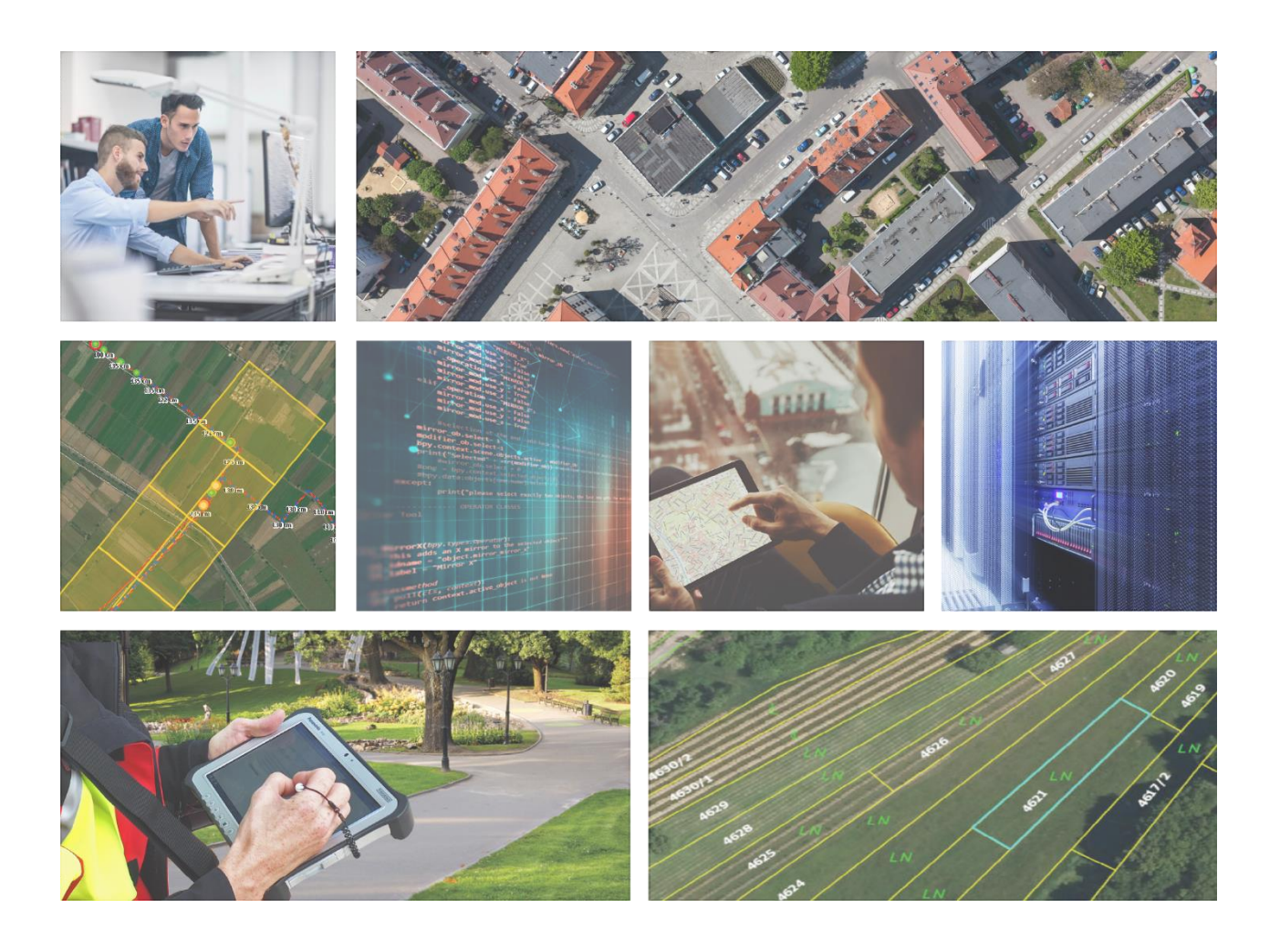

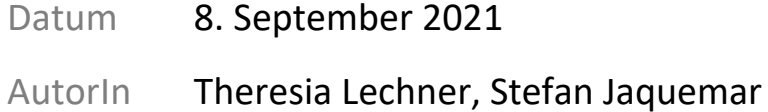

# Basemap.at VTC und ArcGIS Online

Anleitung zur Einbindung der basemap.at VTC Dienste in ArcGIS Online.

## 1. Allgemeine Informationen

Aktuell bietet ArcGIS Online zwei unterschiedliche Map Viewer: den Map Viewer Classic sowie den neuen Map Viewer. Derzeit kann in keinem der Map Viewer ein VTC durch die Eingabe einer URL hinzugefügt werden. Trotzdem ist es sowohl für BesucherInnen ohne ein ArcGIS Online Konto als auch für User mit einem ArcGIS Online Konto möglich, die basemap.at Vector Tilecaches in ArcGIS Online zu einer Karte hinzuzufügen und anzuzeigen:

BesucherInnen ohne ein ArcGIS Online Konto werden gebeten, die Einbindung des VTC über den Map Viewer Classic vorzunehmen (Variante 1). User mit einem ArcGIS Online Konto können das basemap.at VTC sowohl im Classic als auch im neuen Map Viewer einbinden (Variante 2); im neuen Map Viewer ist dann eine entsprechende Anmeldung notwendig.

## 2. Anleitungen zum Einbinden des basemap.at VTC in ArcGIS Online

Beide Anleitungen enthalten sowohl textliche Beschreibungen als auch Screenshots.

## Variante 1: Map Viewer Classic (Einbindung auch ohne Anmeldung möglich)

Hier ist eine Einbindung ohne eine vorherige Anmeldung möglich.

## **i. Öffnen von ArcGIS.com**

Rufen Sie bitte die folgende Homepage auf: [https://www.arcgis.com](https://www.arcgis.com/) und klicken sie auf "Map" / "Karte".

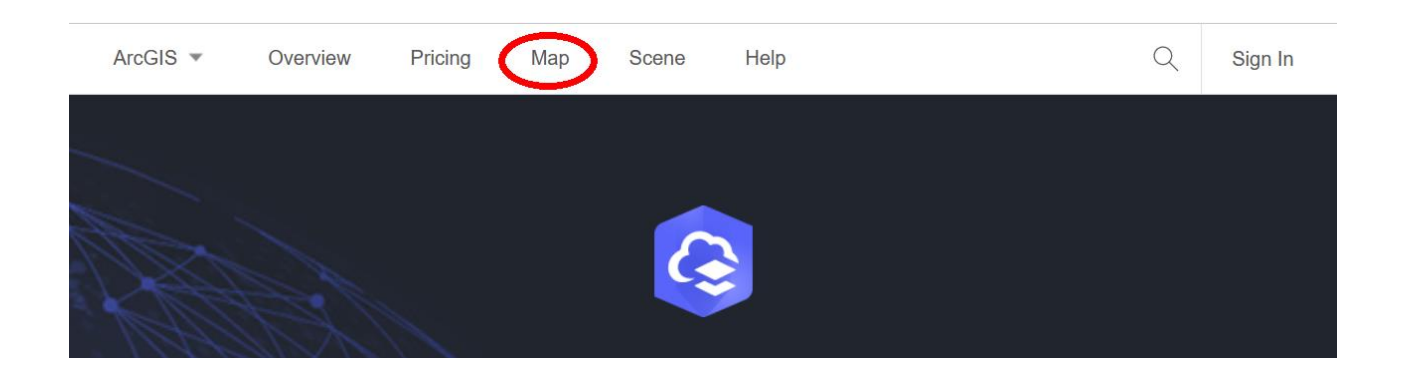

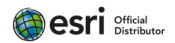

Stellen Sie sicher, dass der Map Viewer Classic geöffnet wurden: Wenn der neue Map Viewer geöffnet wurde, haben Sie in der oberen rechten Ecke die Möglichkeit "Open in Map Viewer Classic" / "In Map Viewer Cassic öffnen" zu klicken.

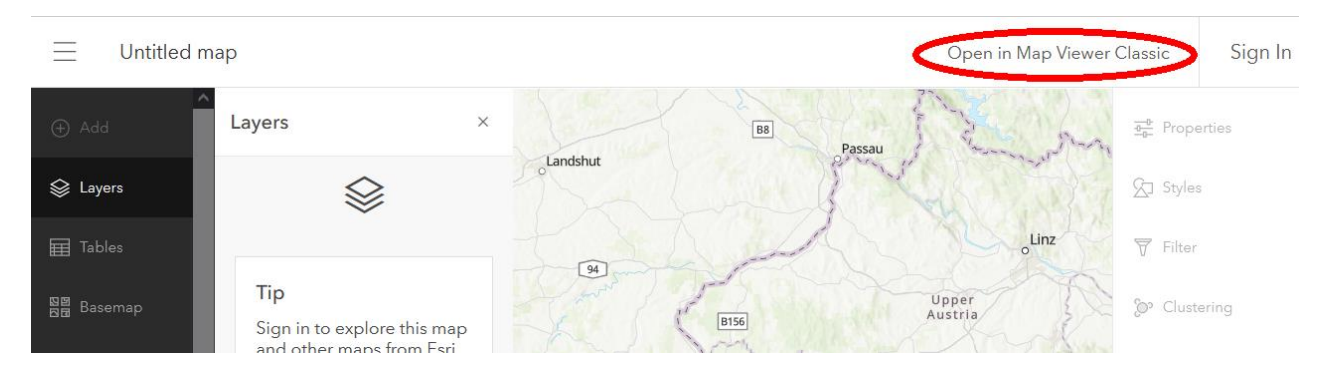

Alternativ können Sie auch folgenden Direktlink aufrufen, um zum Map Viewer Classic zu gelangen: <https://www.arcgis.com/home/webmap/viewer.html>

Der obere Bereich der Kartenansicht muss jedenfalls dem folgenden Bildausschnitt entsprechen.

## **ii. Karte ändern**

synergis

Um Inhalte zu dieser Karte hinzufügen zu können, klicken Sie "Modify Map" / "Kärte ändern".

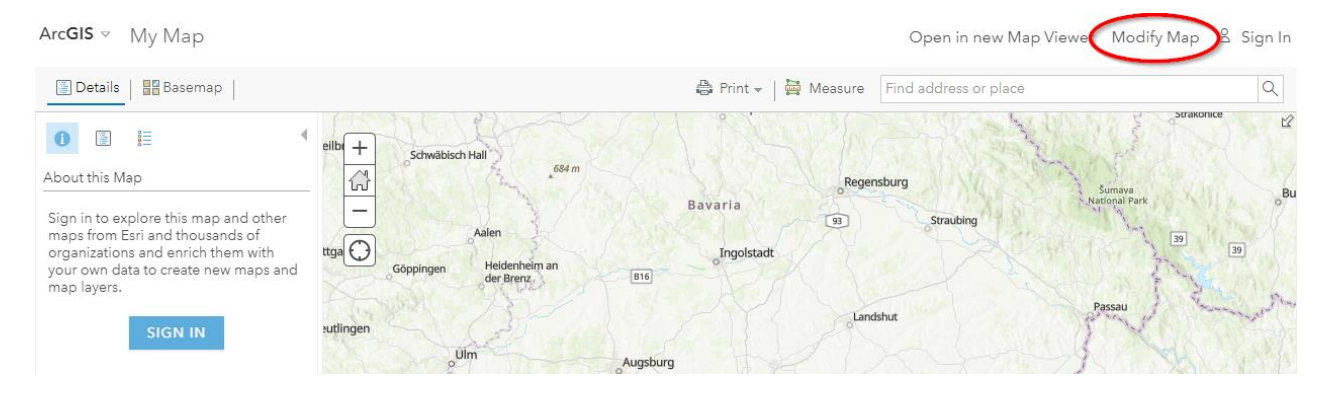

**iii. Öffnen des Hinzufügen-Dialogs**

Klicken Sie auf "Add" / "Hinzufügen" und wählen Sie "Search for Layers" / "Layer suchen".

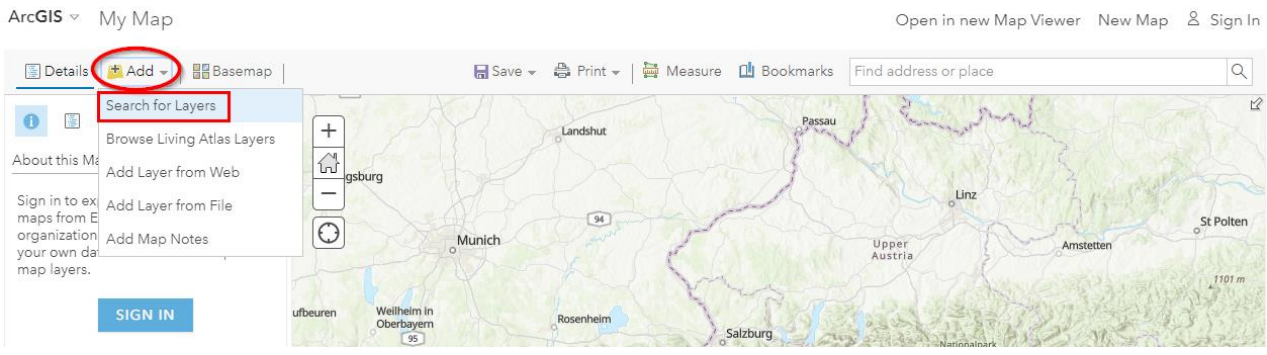

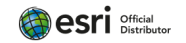

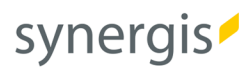

### **iv. Hinzufügen von Layer-Items**

Stellen Sie sicher, dass für Ihre Suche "ArcGIS Online" aktiviert ist. Im Suchfenster geben Sie "Geoland Basemap Austria (Vector)" ein. Unter den Suchergebnissen werden Ihnen folgende beiden Elemente angezeigt, woraus Sie ein Element wählen können bzw. auch beide einbinden können:

- Geoland Basemap Hoehenlinien Austria (Vector)
- Geoland Basemap Austria (Vector)

Ein Item lässt sich zur Ihrer Karte über das Plus-Symbol (+) jeweils in der rechten unteren Ecke hinzufügen.

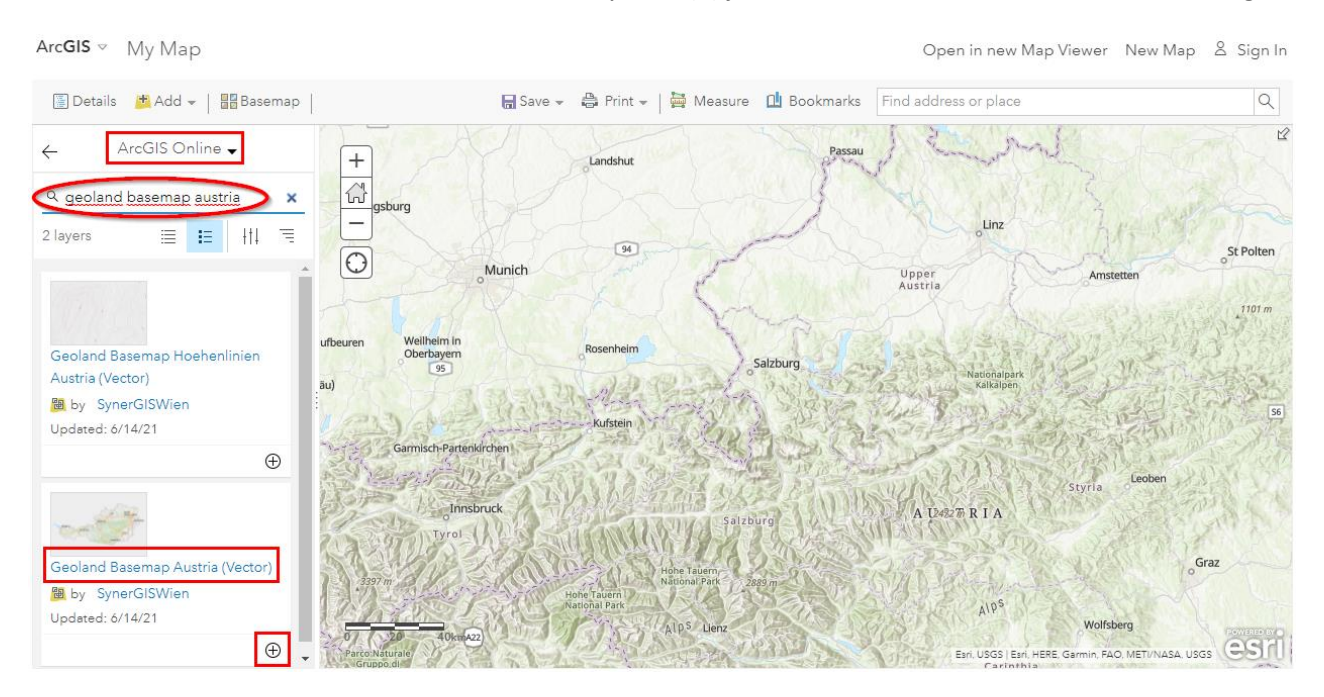

## **v. Basemap.at VTC wird in der Karte visualisiert**

Open in new Map Viewer New Map & Sign In

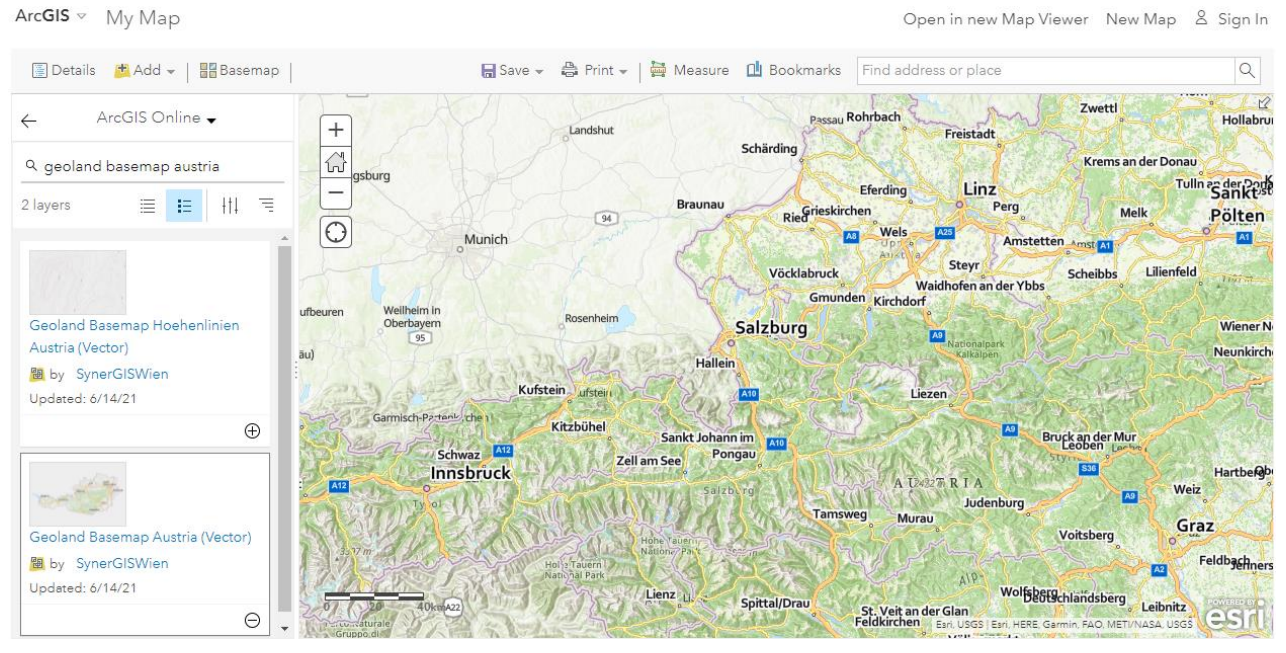

**esri** Distributor

## **vi. Optional: Ändern der Grundkarte**

Wenn Sie darüber hinaus noch die Grundkarte anpassen möchten, gibt es gibt mehrere Optionen: Sie können entweder eine andere Grundkarte hinzufügen oder Sie können die "Weltweite topografische Karte" auch entfernen; in dem Fall bleibt das "World Hillshade" noch in der Karte.

### Entfernen der "World Topographic Map" / "Weltweite topografische Karte":

- Stellen sie sicher, dass die Inhalte der Karte im Inhaltsbereich angezeigt werden.
- Klappen Sie wenn nötig die Grundkarte "Topographic" / "Topografisch" auf
- Unter "World Topographic Map" / "Weltweite topografische Karte" klicken Sie auf "More Options" / "Weitere Optionen"
- In dem Dialogfenster klicken Sie auf "Remove" / "Entfernen"

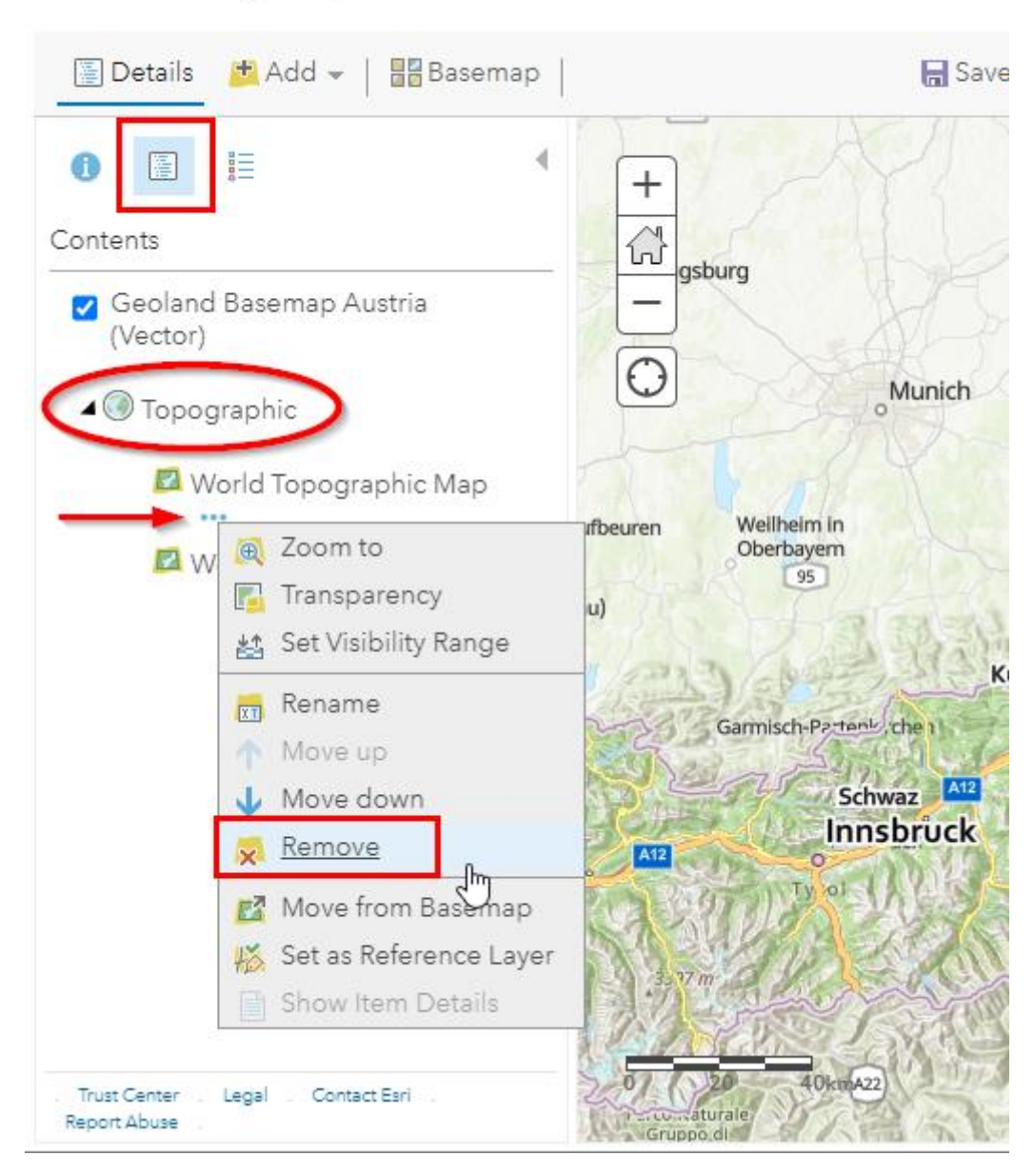

#### ArcGIS  $\triangledown$ My Map

synergis

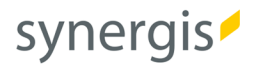

## Die topografische Karte ist verschwunden:

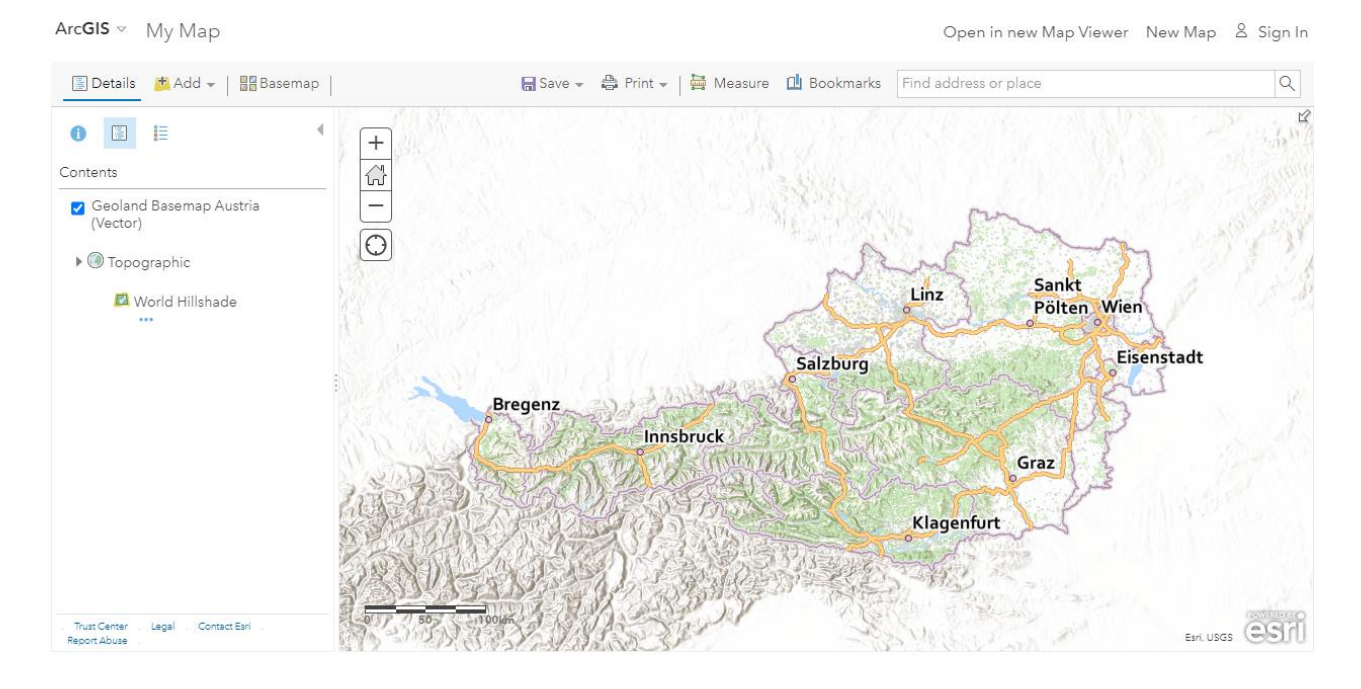

### **Ändern der Grundkarte:**

Um die Grundkarte zu ändern oder neu hinzuzufügen, folgen Sie diesen Schritten:

- Klicken Sie auf "Basemap" / "Grundkarte"
- Klicken Sie auf die Grundkarte Ihrer Wahl; diese wird hinter der Basemap hinzugefügt

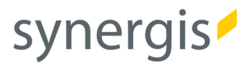

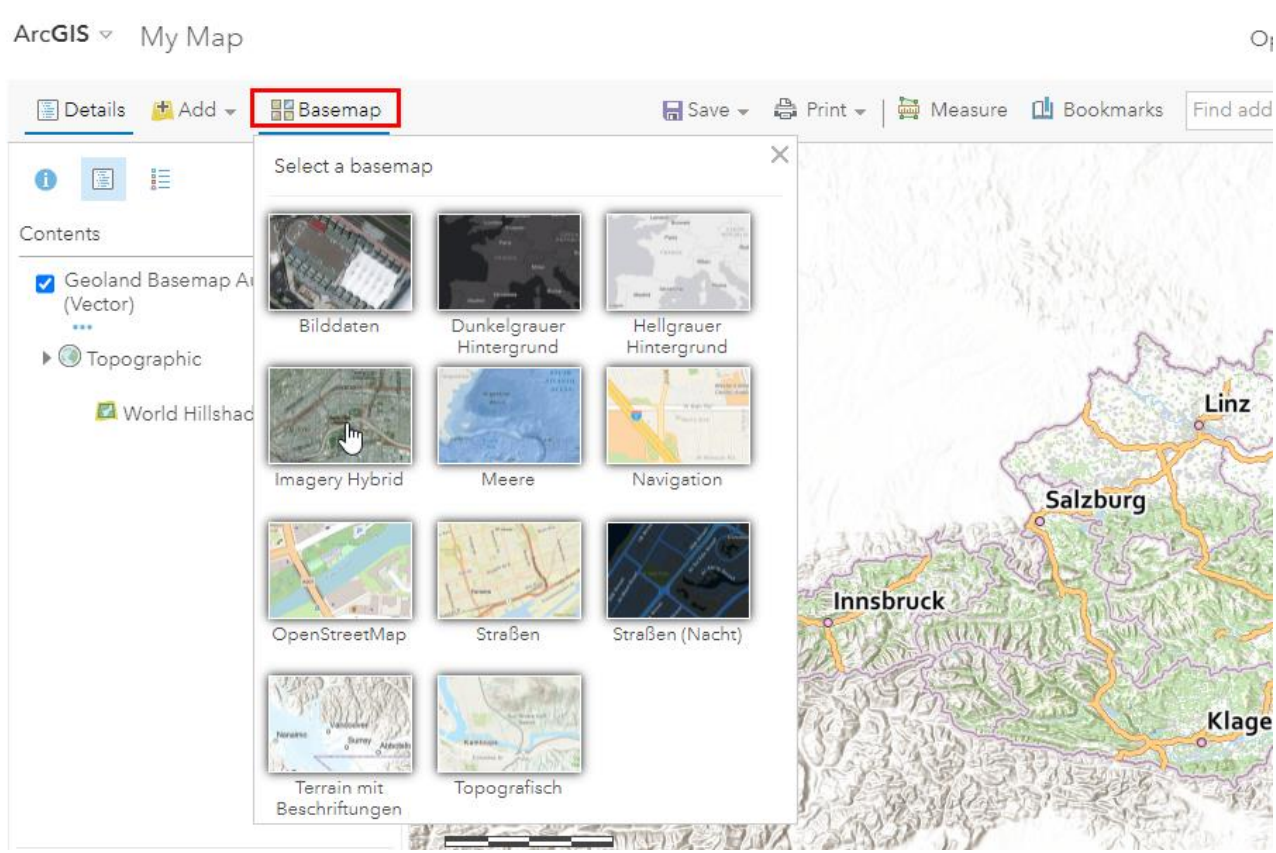

## Variante 2: Neuer Map Viewer

## **i. Öffnen von ArcGIS.com**

Rufen Sie bitte die folgende Homepage auf: [https://www.arcgis.com](https://www.arcgis.com/) und klicken sie auf "Map" / "Karte".

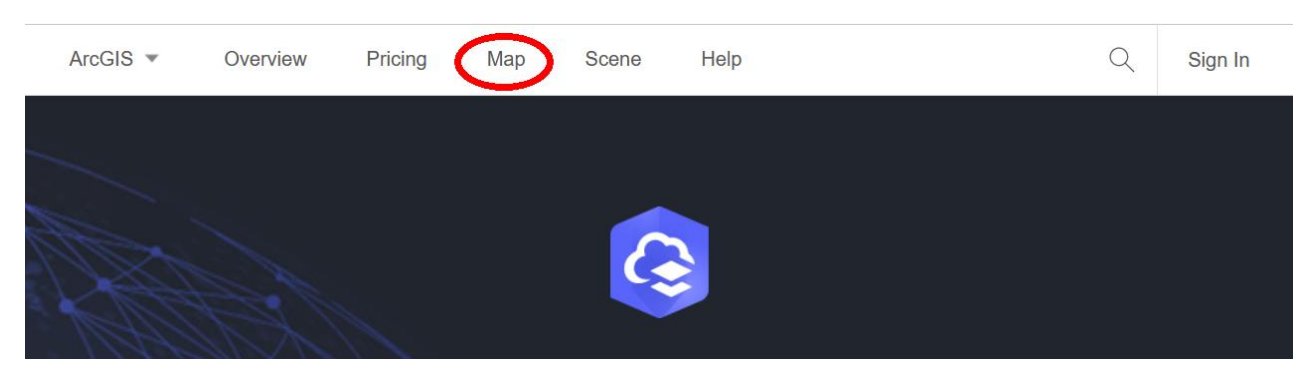

Stellen Sie sicher, dass der neue Map Viewer geöffnet wurden: Wenn der Map Viewer Classic geöffnet wurde, haben Sie in der oberen rechten Ecke die Möglichkeit "Open in new Viewer" / "In der neuen Map Viewer-Version öffnen" zu klicken.

Alternativ können Sie auch folgenden Direktlink aufrufen: <https://www.arcgis.com/apps/mapviewer/index.html>

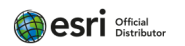

## **ii. ArcGIS Online Anmeldung**

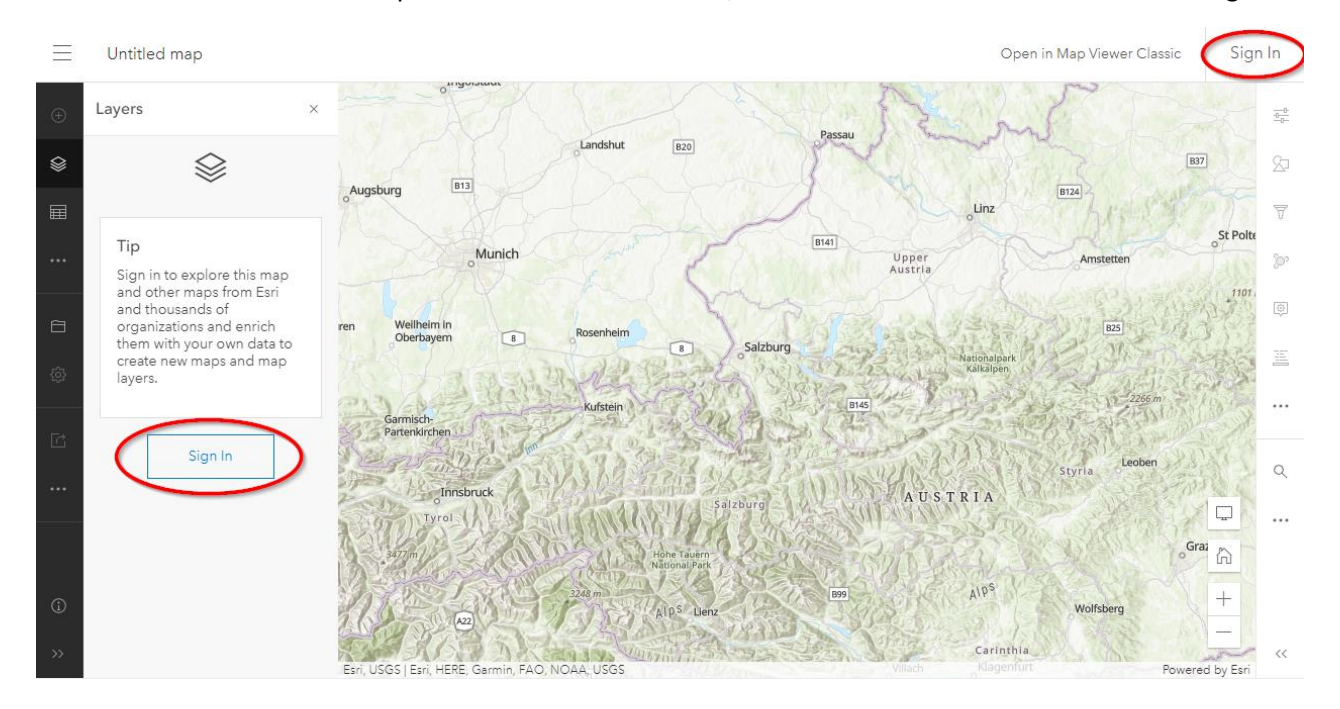

Um die Karte in der neuen Map Viewer-Version zu ändern, braucht es eine ArcGIS Online Anmeldung.

### **iii. Hinzufügen von Layer-Items**

Ist man angemeldet, können Layer in gleicher Weise wie im Map Viewer Classic hinzugefügt und konfiguriert werden:

- Klicken Sie auf "Layer" / "Layer"
- Klicken Sie auf "Add Layer" / "Layer hinzufügen"
- Stellen Sie sicher, dass nicht nur in Ihren eigenen Inhalten gesucht wird, sondern über die gesamte "ArcGIS Online"-Plattform.
- Geben Sie "Geoland Basemap Austria (Vector)" als Suchbegriff ein. Unter den Suchergebnissen werden Ihnen folgende beiden Elemente angezeigt, woraus Sie ein Element wählen können bzw. auch beide einbinden können:
	- o Geoland Basemap Hoehenlinien Austria (Vector)
	- o Geoland Basemap Austria (Vector)
- Ein Item lässt sich zur Ihrer Karte über das Plus-Symbol (+) jeweils in der rechten unteren Ecke hinzufügen.

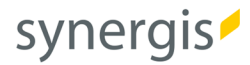

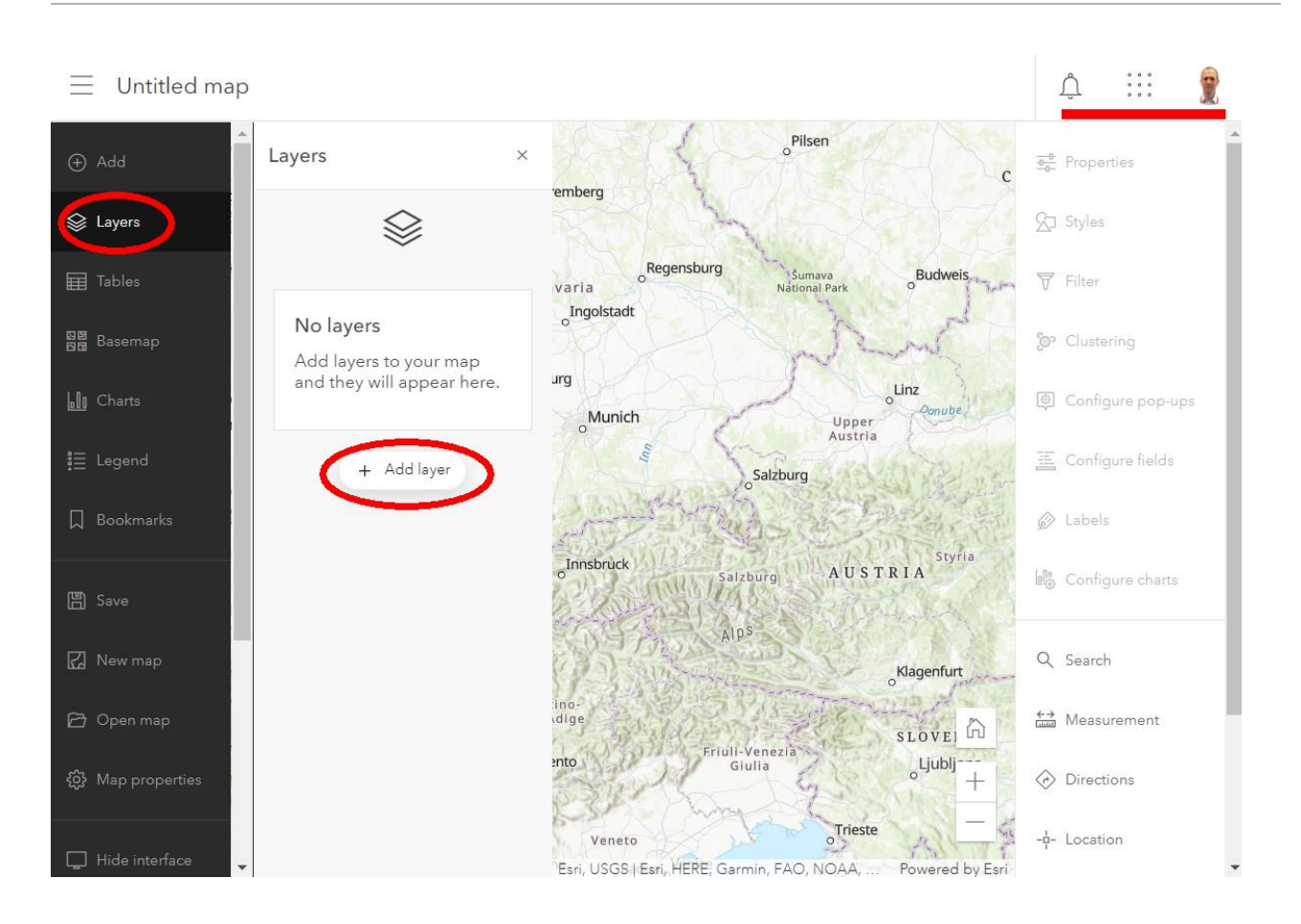

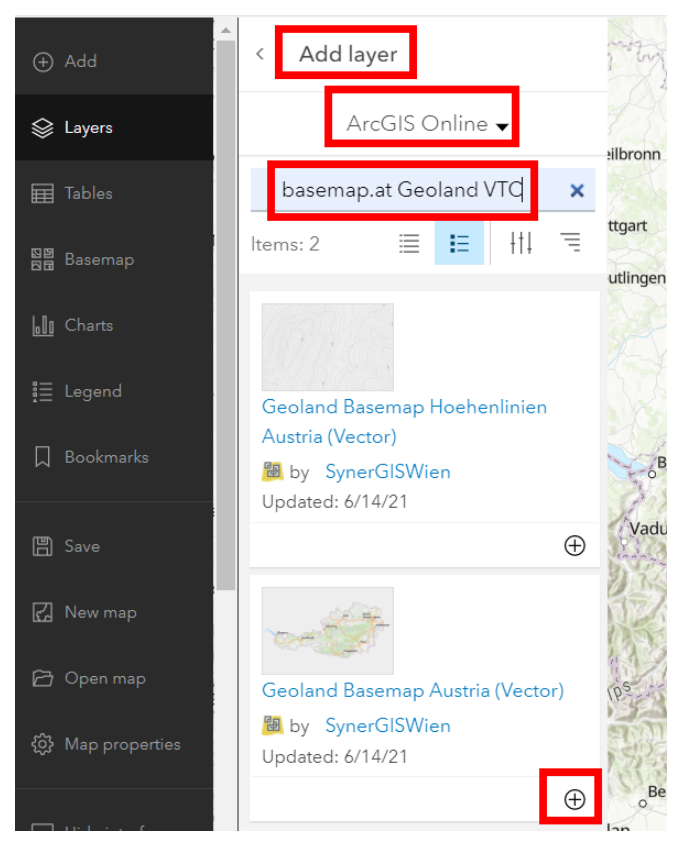

→ Das von Ihnen gewählte Layer-Item wird in der Karte darstellt.

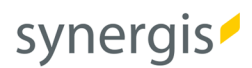

## **iv. Optional: Ändern der Grundkarte**

Wenn Sie darüber hinaus noch die Grundkarte anpassen möchten, gibt es gibt mehrere Optionen: Sie können entweder eine andere Grundkarte hinzufügen oder Sie können die "Weltweite topografische Karte" auch entfernen; in dem Fall bleibt das "World Hillshade" noch in der Karte.

## Entfernen der "World Topographic Map" / "Weltweite topografische Karte":

- Klicken Sie am linken Rand auf "Basemap" / "Grundkarte"
- Klicken Sie rechts neben "Current basemap Topographic " / "Aktuelle Grundkarte Topografisch" auf den Pfeil:

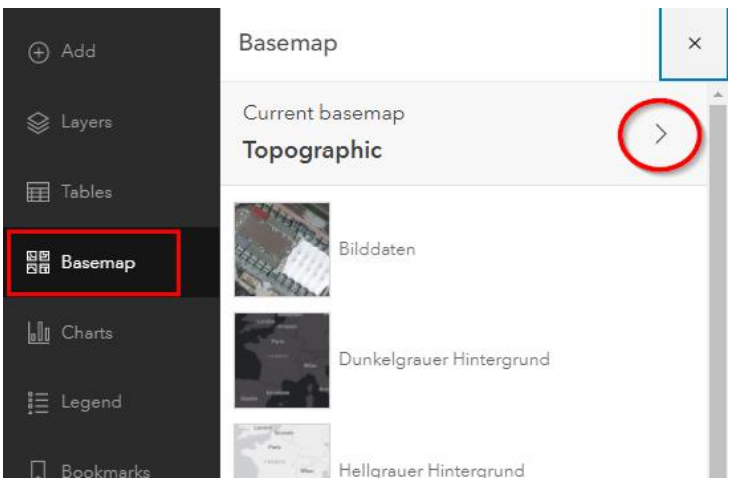

- Sie können entweder die Sichtbarkeit der Grundkarte deaktivieren:

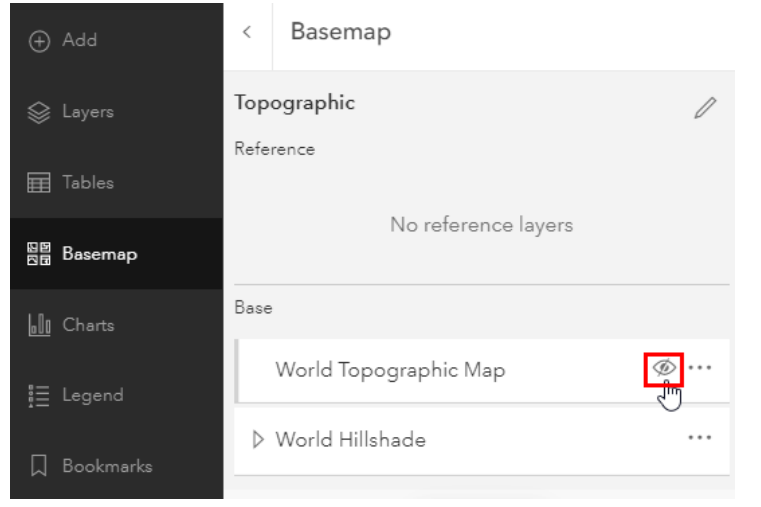

- Oder Sie öffnen über einen Klick auf "Options" / "Optionen" (drei Punkte) ein weiteres Kontextmenü
- In diesem Dialogfenster klicken Sie auf "Remove" / "Entfernen":

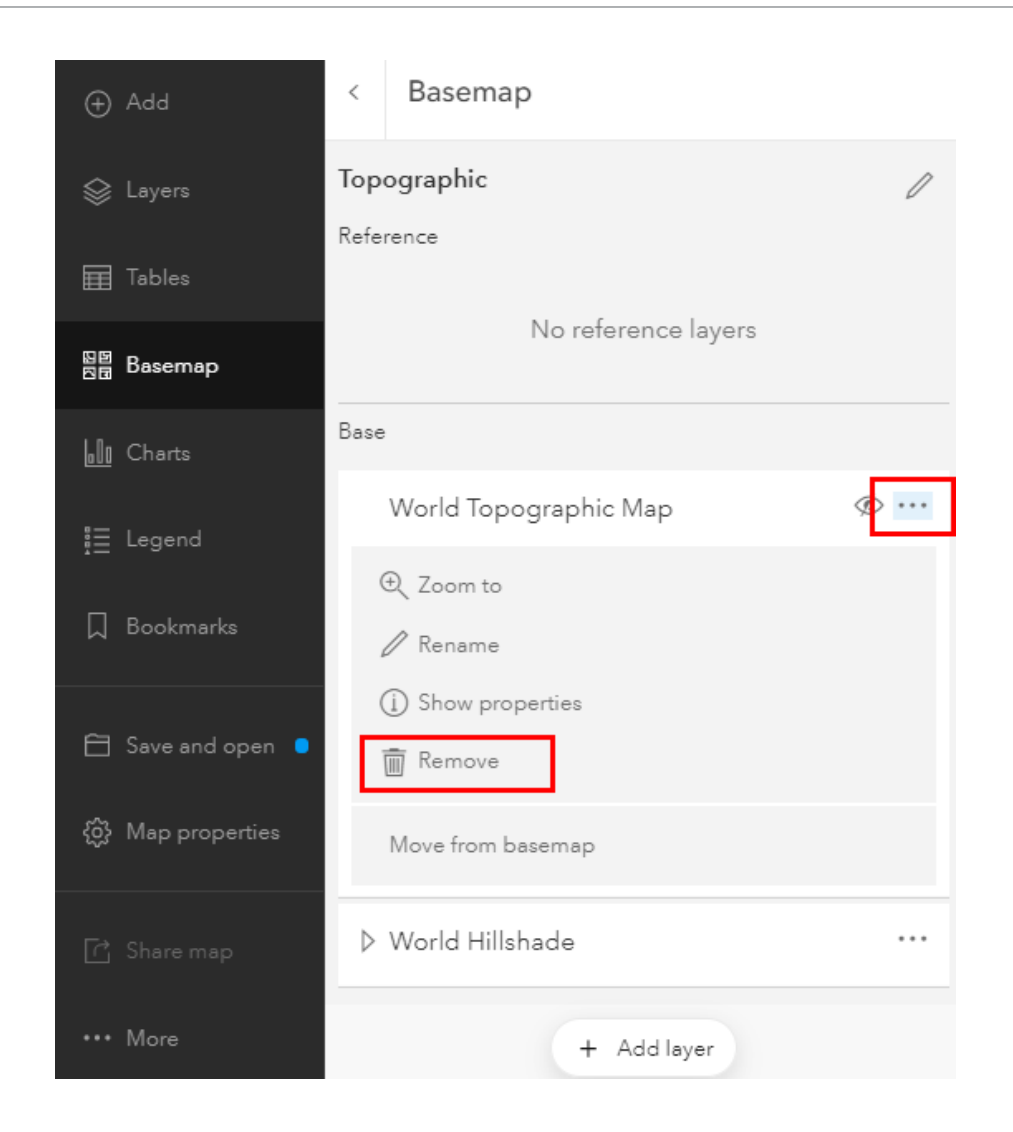

## **Ändern der aktuellen Grundkarte:**

- Klicken Sie am linken Rand auf "Basemap" / "Grundkarte"
- Wählen Sie eine Grundkarte und aktivieren Sie diese mit einem Klick

Hier ein Beispiel mit dem DGM WMTS von basemap.at

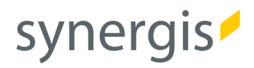

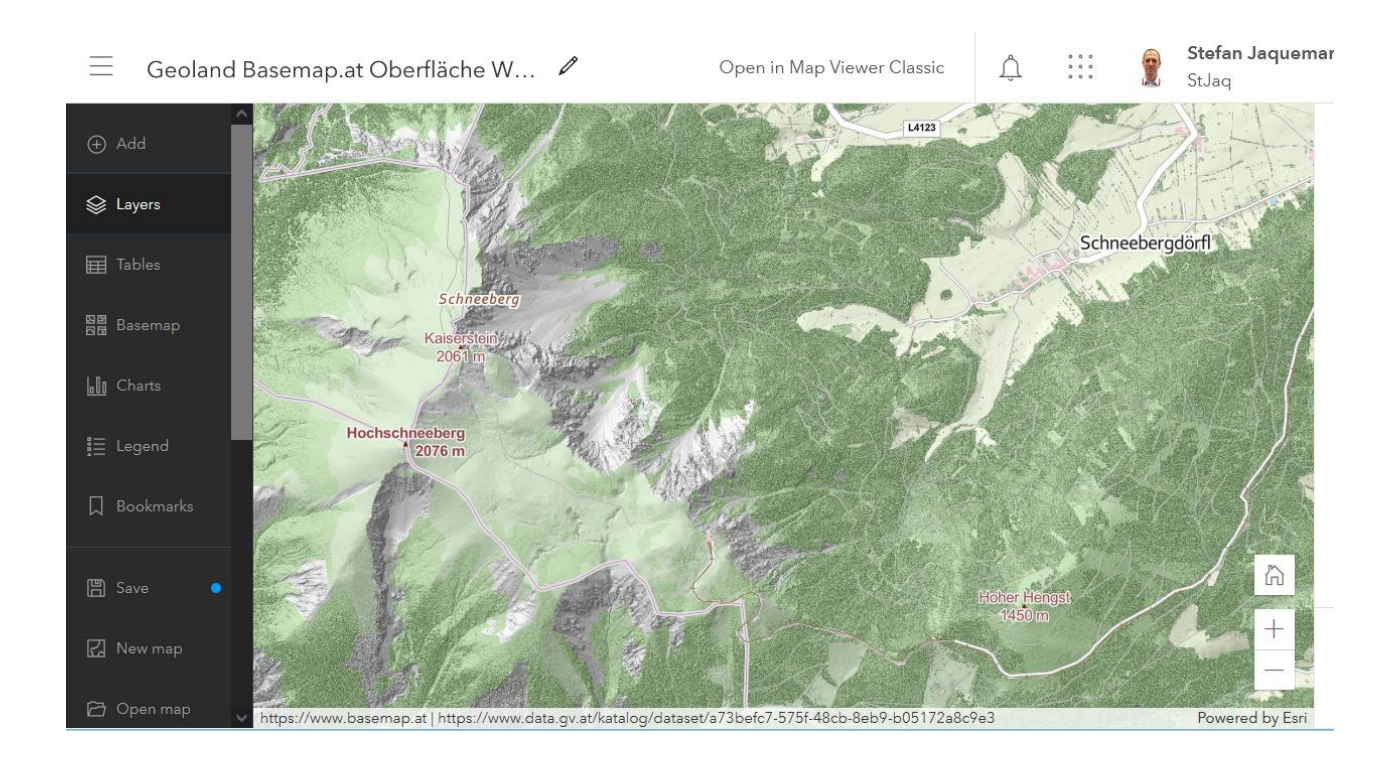

SynerGIS Informationssysteme GmbH Technologiestraße 10 - Gebäude E A-1120 Wien Telefon +43 1 87806-0 Mail wien@mysynergis.com https:// www.mysynergis.com

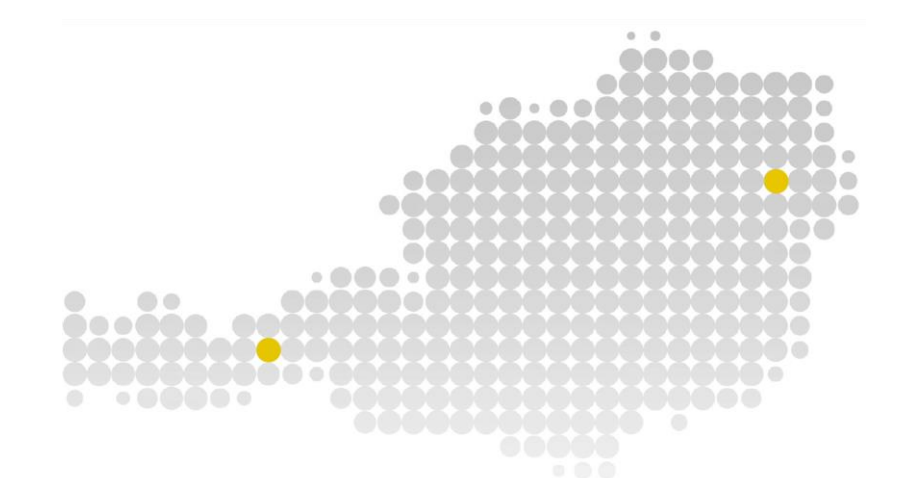

© SynerGIS. Alle Rechte vorbehalten. Dieses Dokument dient ausschließlich zur Information. SynerGIS übernimmt mit diesem Dokument keine Gewährleistung.

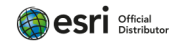